## **Studieplanen i Sisu för nyantagna kandidatstuderande**

1) [Logga in i Sisu](https://sisu.hanken.fi/) och klicka på Studiestruktur för att komma till din studieplan.

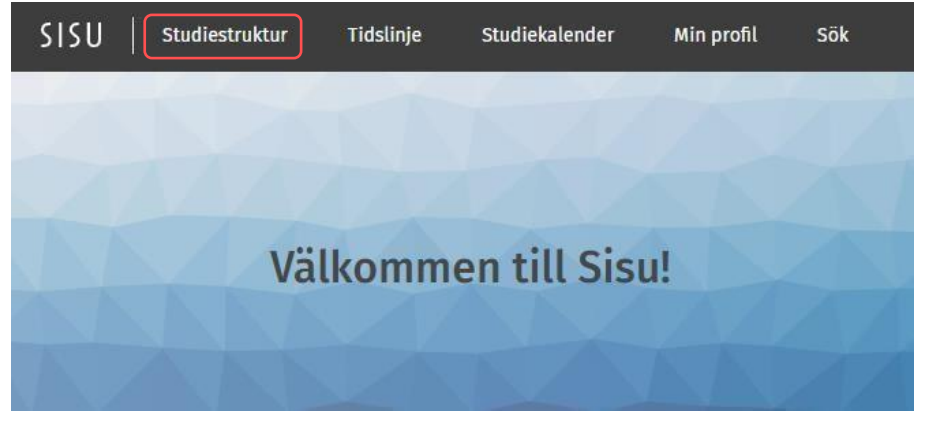

2) Följande fönster öppnas automatiskt för dig ifylld med informationen om din studierätt. Om informationen fyllts i automatiskt kan du direkt klicka på *Skapa en plan* och gå till nästa steg. Om inte, läs texten nedan.

Om informationen om din studierätt saknas, klicka på fliken *Alla utbildningar*, skriv *kand* i det första sökfältet och välj antingen *Vasa* eller *Helsingfors (1.8.2021 -)*. Om du studerar i Helsingfors och inte sökte in via Nationalekonomins direktantagning – välj *Kandidatexamen* under *Utbildningsmöjlighet*. Om du sökte in via Nationalekonomins direktantagning, välj *Nationalekonomi*. Klicka sen på *Skapa en plan*.

Skapa ny studieplan

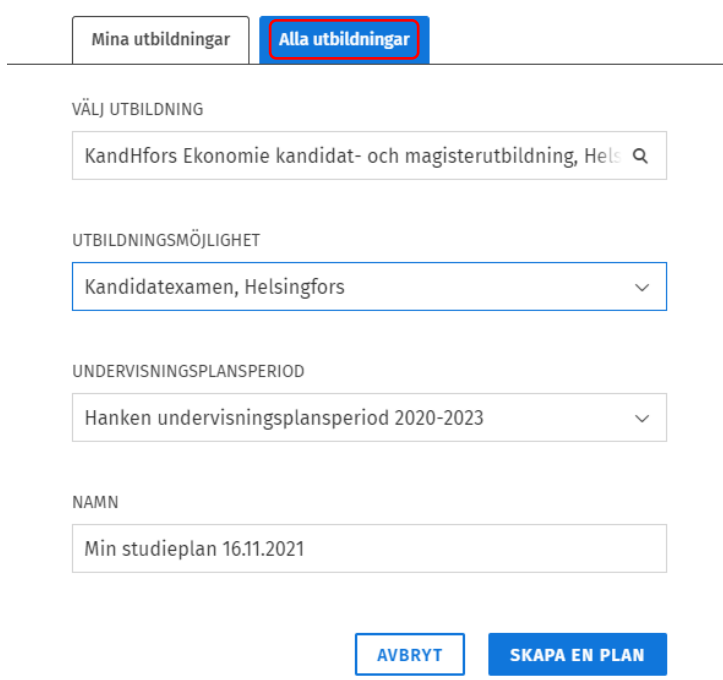

3) Nu har din studieplan i Sisu skapats. Alla studieavsnitt som du har utfört eller planerar utföra ska i framtiden finnas i din studieplan. När de visas under en rubrik i studieplanen är de invalda i studieplanen. **Just nu ska du endast välja in ett studieavsnitt i studieplanen under grundstudierna, samt välja in studieavsnitten i det andra främmande språket du studerar. Du får mera information om resten av studieplanen senare.**

4) Klicka på rubriken *Obligatoriska grunder i ekonomiska vetenskaper* (klicka inte på pilen).

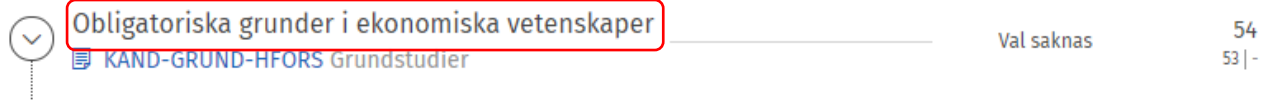

5) Då öppnas en panel till höger. Skrolla längst ner i panelen tills du kommer till följande ställe:

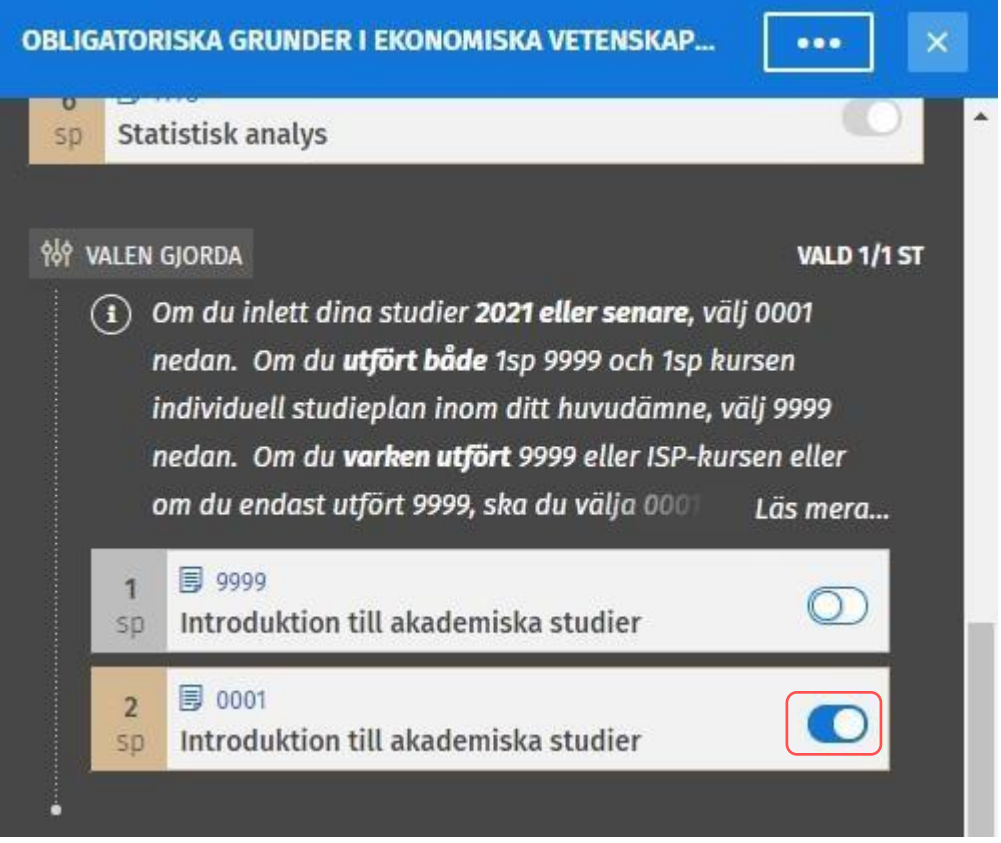

Följ instruktionerna, välj alltså 0001 om du inte studerat tidigare på Hanken och 9999 om du avlagt den tidigare på Hanken. Du väljer studieavsnitt genom att trycka på den lilla symbolen till höger om namnet

6) Skrolla sen ner till *Språkstudier inom kandidatexamen* och klicka på rubriken *Annat främmande språk* (klicka inte på pilen).

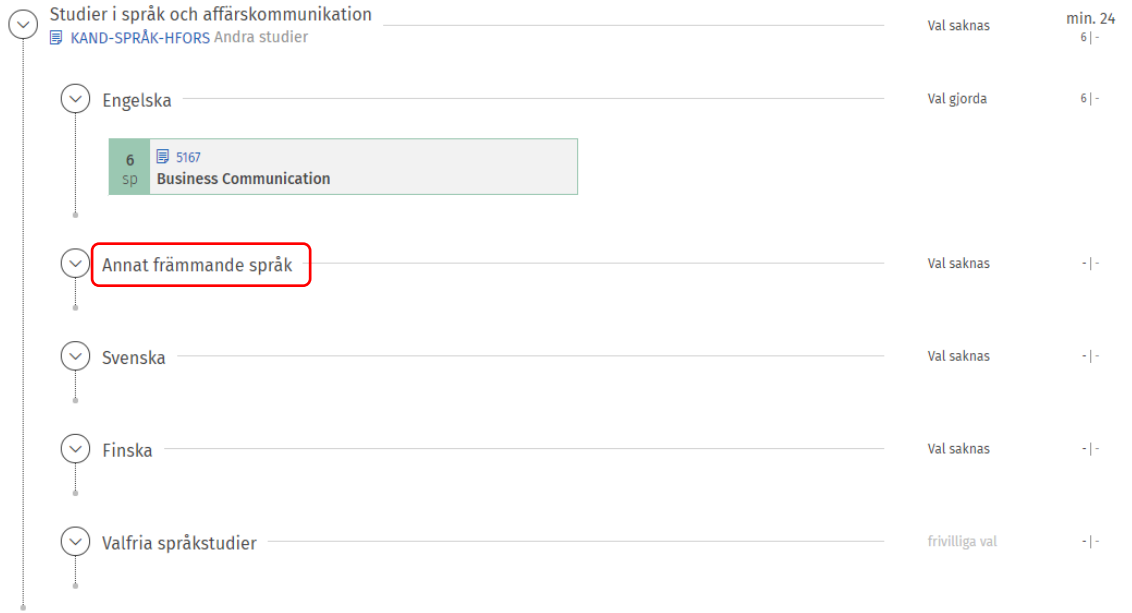

6.1) Då öppnas den här panelen till höger. Här listas de främmande språken som erbjuds vid din studieort. Välj det språket du studerar genom att klicka på den lilla symbolen vid språket i fråga. Ifall du studerar ryska behöver du inte göra något mera efter det här steget. Om du studerar något annat språk ska du följa stegen nedan och välja in nivån för dina språkstudier.

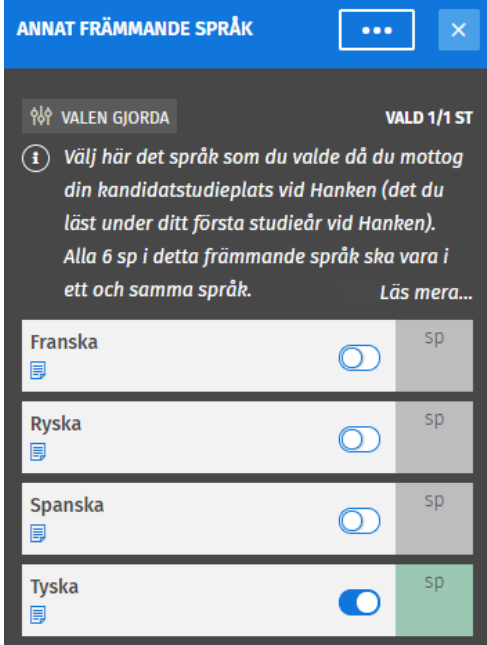

## 6.2) Klicka på rubriken för språket du valde under Annat främmande språk

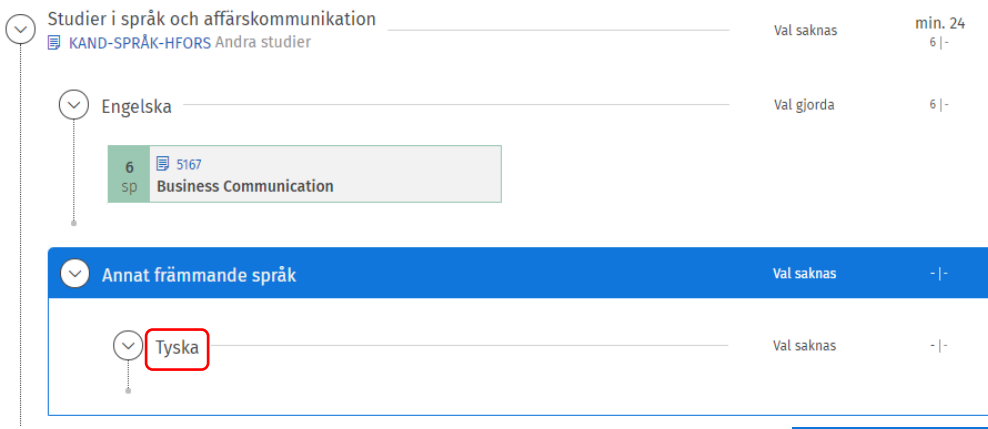

Då öppnas panelen till höger igen, denna gång med innehållet under rubriken för det språket du valt (*Tyska* i exemplet). Välj in studieavsnitten på den nivån du studerar genom att klicka på symbolen vid ett av studieavsnitten. Då väljs de båda in automatiskt. Om du väljer fel kan du enkelt välja ett annat studieavsnitt genom att klicka på symbolen för ett annat studieavsnitt.

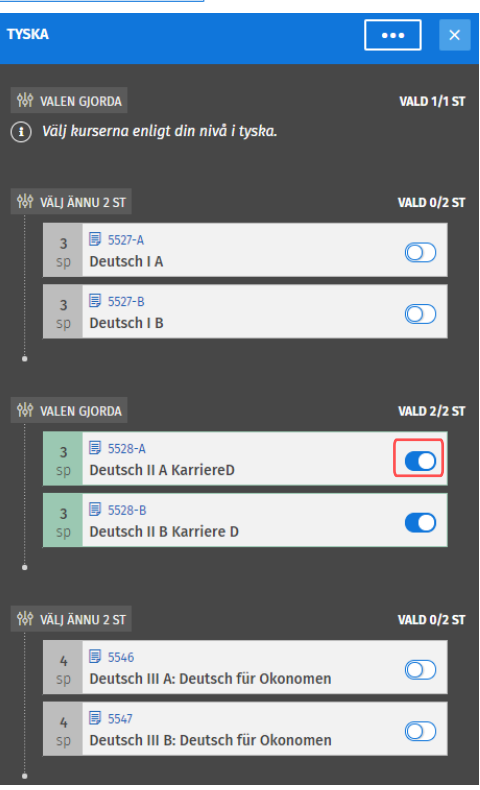

Nu syns studieavsnitten för dina språkstudier i ett främmande språk i din studieplan och du är klar med din studieplan just nu.

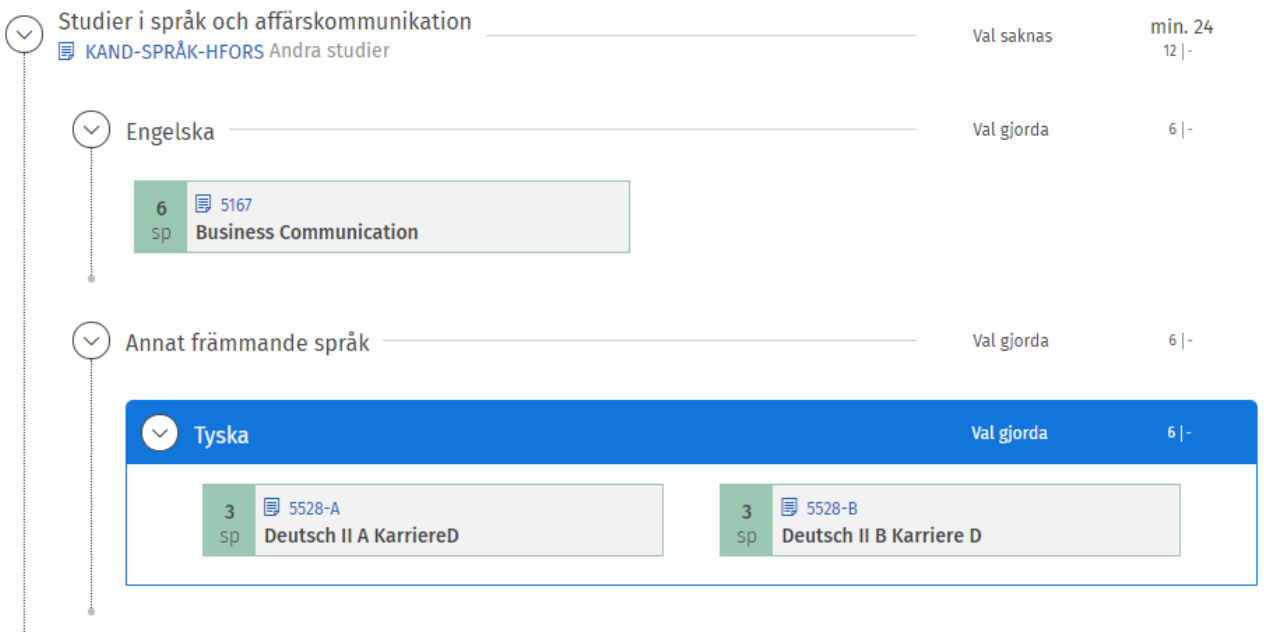